# <span id="page-0-3"></span>查找所有的引用

- [1.描述](#page-0-0)
- [2.查找数据表的引用](#page-0-1)
- [3.查找页面的引用](#page-0-2)
- [4.查找母版页的引用](#page-1-0) [5.查找单元格的引用](#page-1-1)
- [6.查找单元格样式的引用](#page-2-0)
- [7.查找表格样式的引用](#page-2-1)
- [8.查找引用](#page-3-0)

<span id="page-0-0"></span>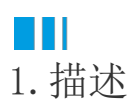

在调试应用的过程中,您可以使用查找引用功能,查找所有引用了该元素的地方,根据业务需要进行调整。

## <span id="page-0-1"></span>M I 2.查找数据表的引用

选择要查找引用的数据表,右击,在右键菜单中选择"查找所有的引用",就会在设计器的下方显示出查找到的引用,双击查到的引用就会跳 转到引用了该数据表的元素。

图1 查找数据表的引用

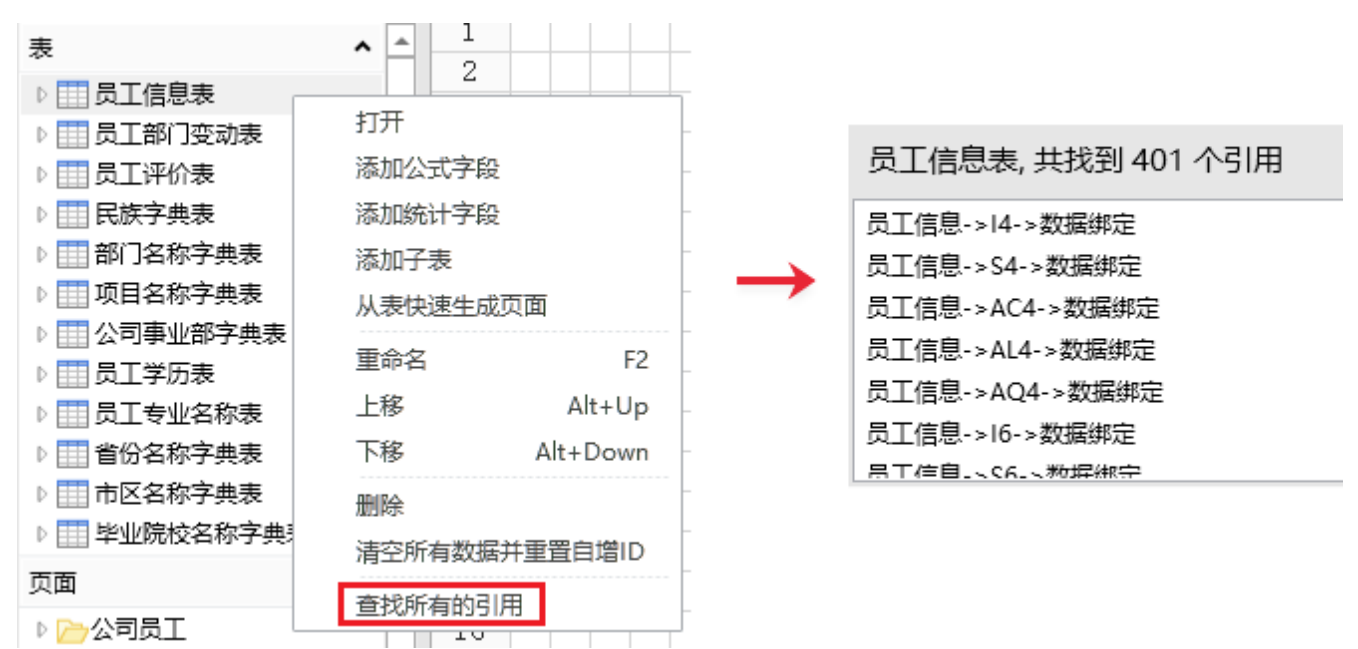

### <span id="page-0-2"></span>**TIME** 3.查找页面的引用

选择要查找引用的页面,右击,在右键菜单中选择"查找所有的引用",就会在设计器的下方显示出查找到的引用,双击查到的引用就会跳转 到引用了该页面的元素。

图2 查找页面的引用

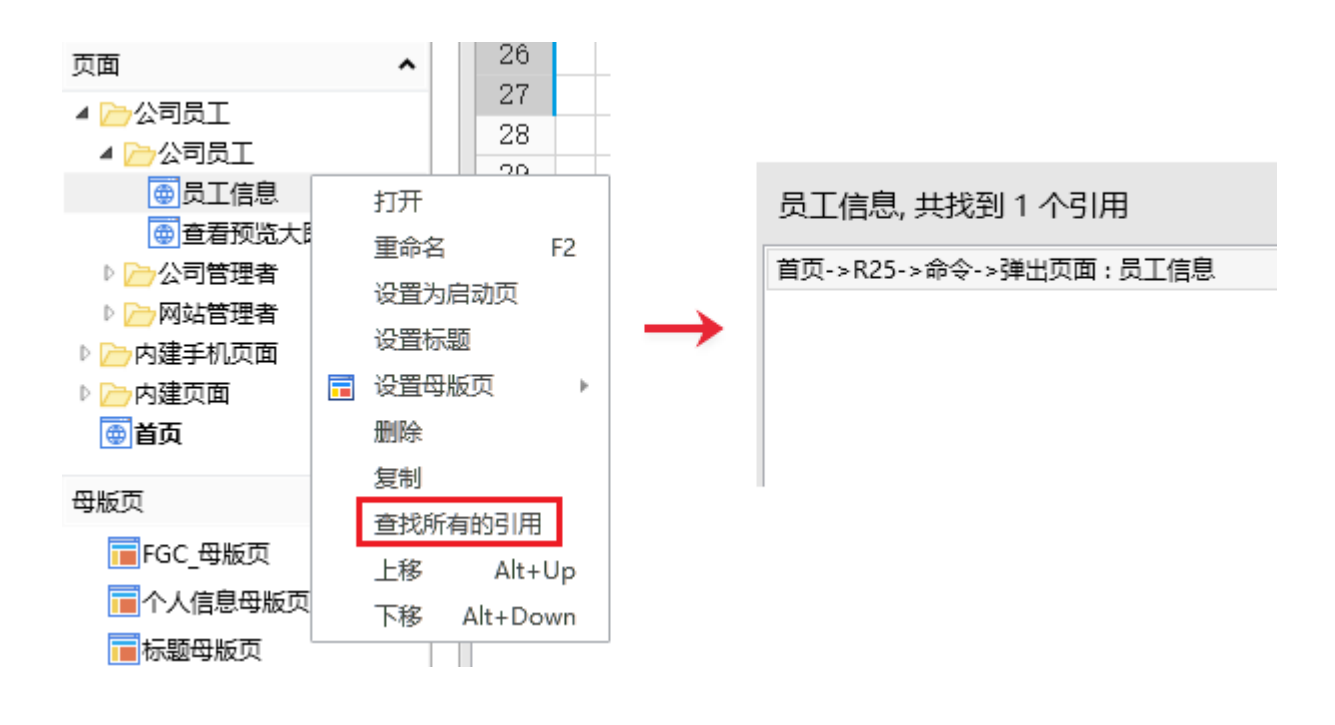

### <span id="page-1-0"></span>a Ti 4.查找母版页的引用

选择要查找引用的母版页,右击,在右键菜单中选择"查找所有的引用",就会在设计器的下方显示出查找到的引用,双击查到的引用就会跳 转到引用了该母版页的元素。

#### 图3 查找母版页的引用

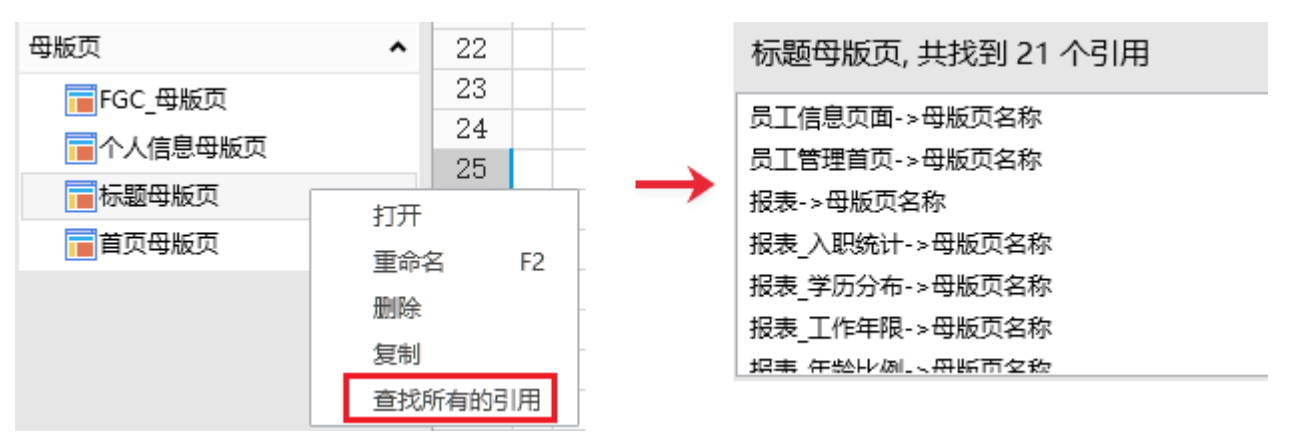

### <span id="page-1-1"></span>n II 5.查找单元格的引用

选择要查找引用的单元格,右击,在右键菜单中选择"查找所有的引用",就会在设计器的下方显示出查找到的引用,双击查到的引用就会跳 转到引用了该单元格的元素。

图4 查找单元格的引用

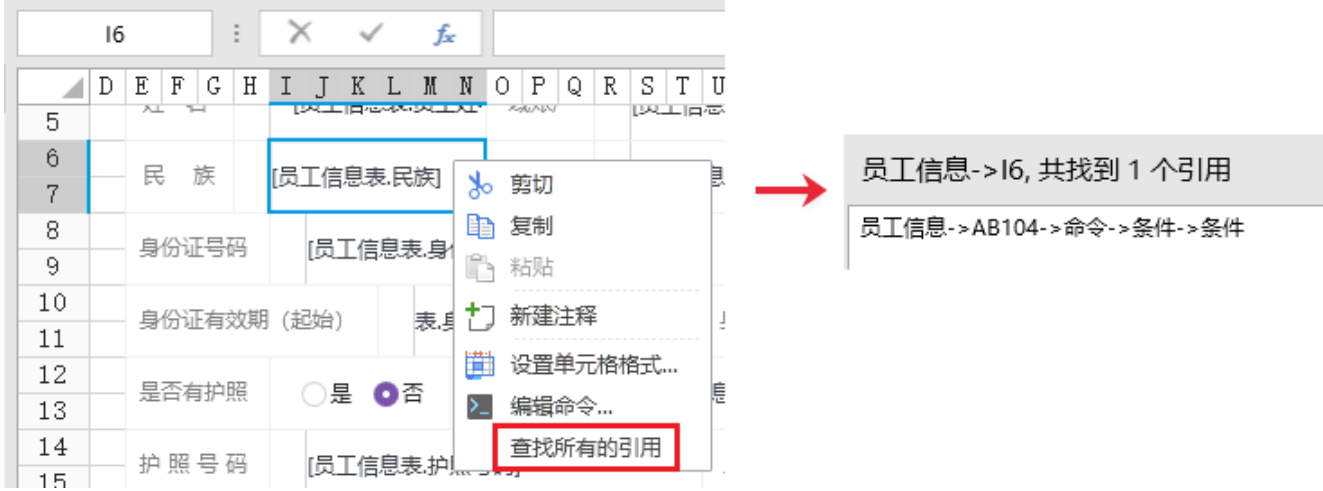

<span id="page-2-0"></span>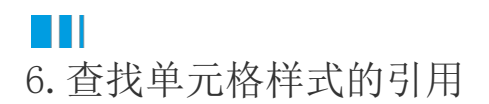

选择一个应用了单元格样式的单元格,然后在功能区菜单栏中选择"单元格样式"打开单元格样式列表。

选择要查找引用的单元格样式,右击,在右键菜单中选择"查找所有的引用",就会在设计器的下方显示出查找到的引用,双击查到的引用就 会跳转到引用了该单元格样式的元素。

图5 查找单元格样式的引用

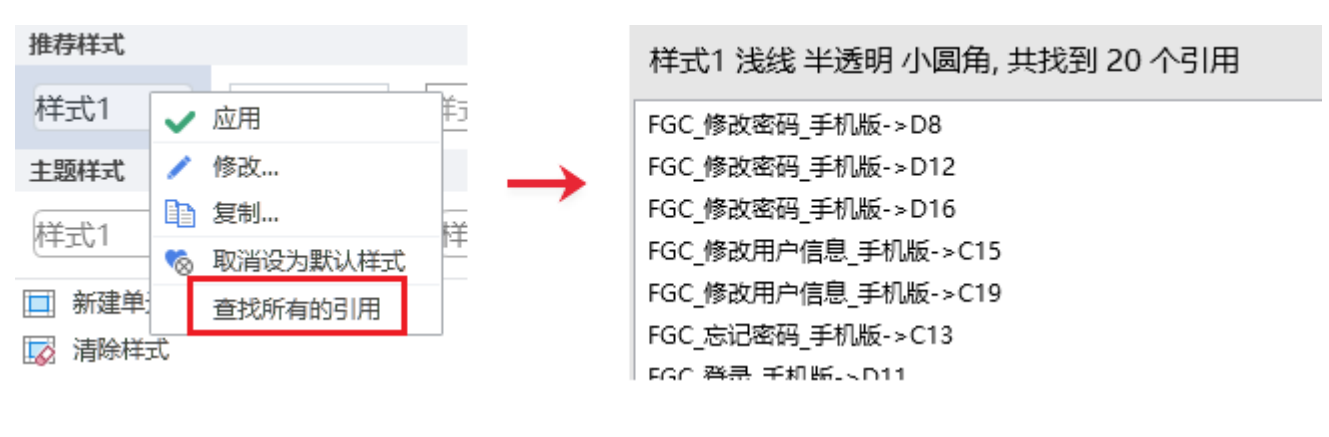

### <span id="page-2-1"></span>n Ti 7.查找表格样式的引用

选择一个应用了表格样式的表格,然后在功能区的"表格工具-设计-表格样式"区域,单击"快速样式",展开样式列表。

选择要查找引用的表格样式,右击,在右键菜单中选择"查找所有的引用",就会在设计器的下方显示出查找到的引用,双击查到的引用就会 跳转到引用了该表格样式的元素。

图6 查找表格样式的引用

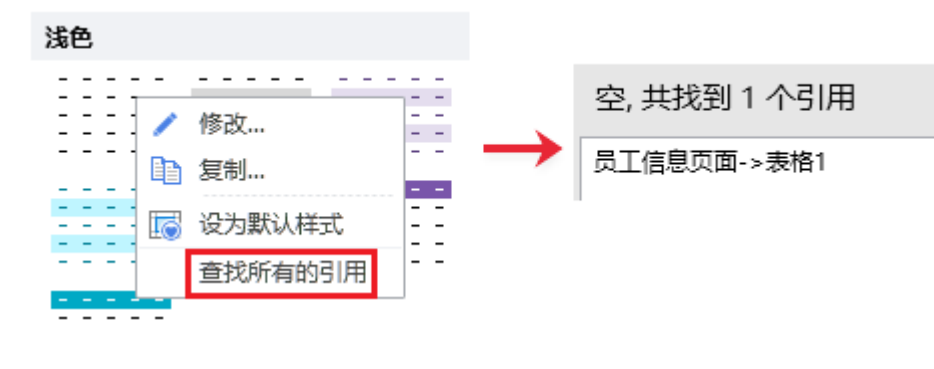

<span id="page-3-0"></span>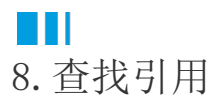

您可以查找有哪些元素引用了服务端命令。

在服务端命令管理器中,选择一个服务端命令,单击查找引用下的

 $\alpha$ ,就会查找出所有引用了该服务端命令的元素。

图7 查找引用

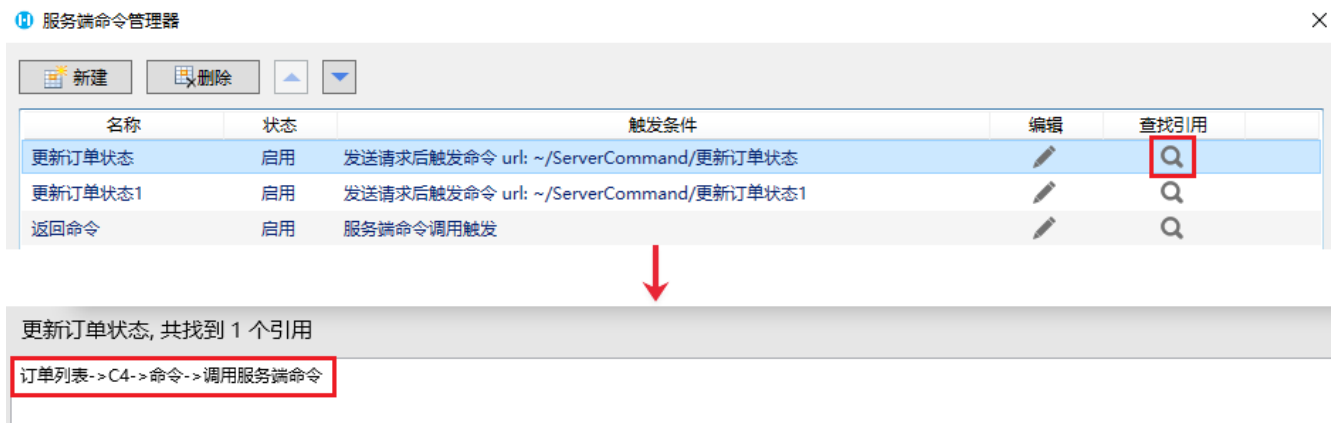

[回到顶部](#page-0-3)